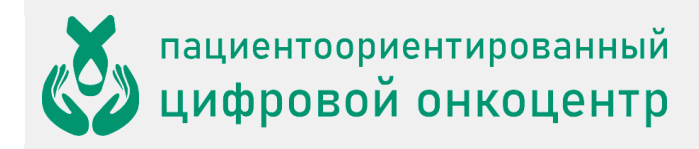

## Оглавление

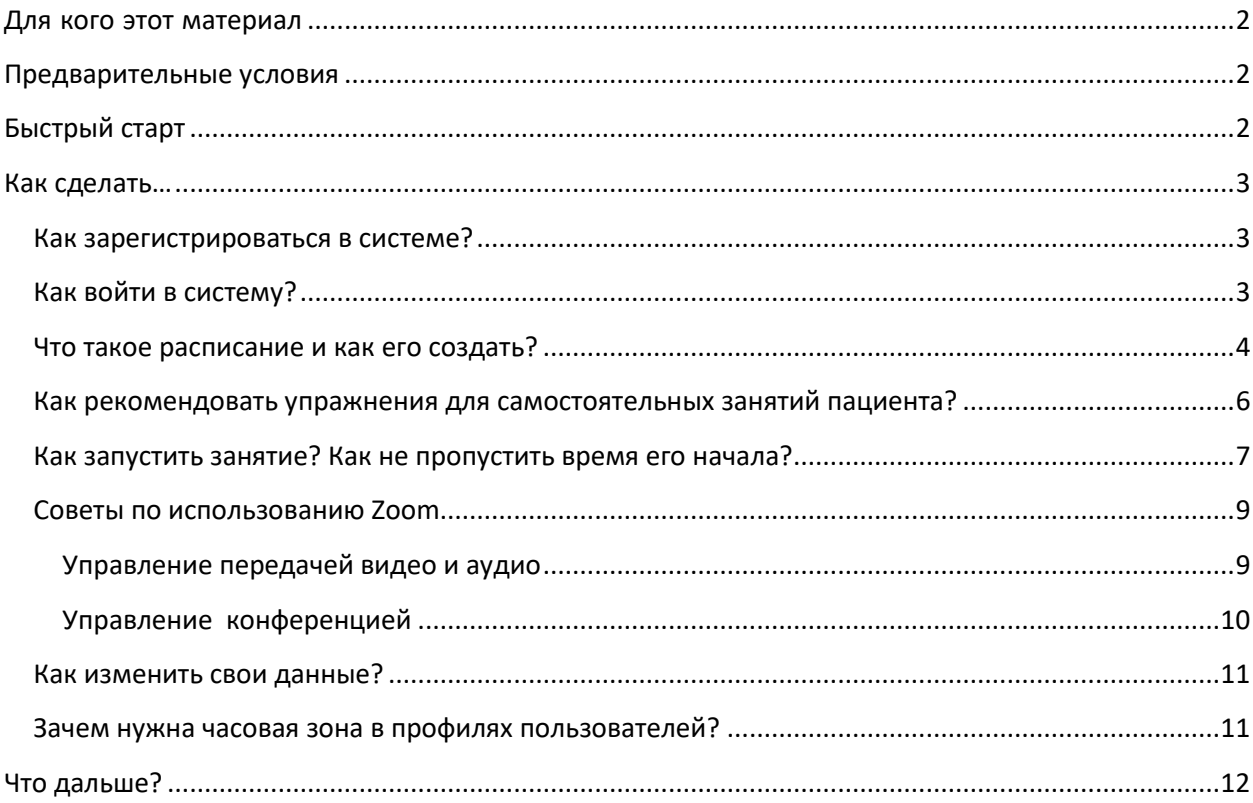

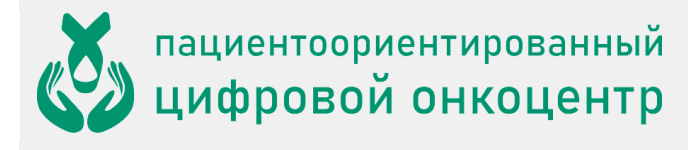

# <span id="page-1-0"></span>**Для кого этот материал**

ONCOCENTER – это облачная платформа, предназначенная для дистанционного мониторинга и реабилитации пациентов. *Курс реабилитации* состоит из *занятий пациента* c инструктором и самостоятельными занятий по видеозаписям. Занятия с пациентами проводит *инструктор*, общаясь с ними по видео- и аудиосвязи. Допуск пациентов к занятиям и мониторинг их состояния осуществляет *врач-реабилитолог*.

Данный материал предназначен для сотрудника медицинской организации, исполняющего в ней роль *инструктора* в системе ONCOCENTER. Задача инструктора – ведение занятий с пациентами посредством видеосвязи в соответствии с расписанием курсов реабилитации и назначение комплексов упражнений для самостоятельных занятий.

# <span id="page-1-1"></span>**Предварительные условия**

- o Устройство для работы инструктора компьютер или планшет. Устройство должно быть подключено к интернету.
- o Требуется установка программного обеспечения zoom. Доступно для скачивания <https://zoom.us/support/download> .
- o Вы располагаете учетной записью инструктора в системе ONCOCENTER. Если у вас нет такой учетной записи, обратитесь к организатору своей медицинской организации.

# <span id="page-1-2"></span>**Быстрый старт**

Аккаунт инструктора создается организатором медицинской организации, назначенным для управления сервисом ONCOCENTER в пределах этой организации. При создании аккаунта инструктора организатор указывает его email, на который ONCOCENTER отправляет письмо со ссылкой для активации аккаунта инструктора.

- 1. Получите письмо с темой "Вы зарегистрированы как инструктор" и нажмите ссылку "активировать учетную запись".
- 2. На открывшейся странице введите свой пароль и нажмите **Активировать аккаунт**. Теперь ваша учетная запись активна, вы перешли на страницу инструктора. Основных инструментов для реабилитации пациентов несколько: проведение очных онлайн-занятий и назначение рекомендаций для самостоятельных занятий пациенту.
- 3. Установите программное обеспечение **Zoom** на устройстве, с помощью которого вы будете вести занятия: [https://zoom.us/support/download.](https://zoom.us/support/download) **Это обязательное действие**.
- 4. Для создания занятий с пациентом выберете его из списка и нажмите **назначить занятие**.
- 5. В календаре на неделю выберите день и время занятия и нажмите правой кнопкой мышки на пустую ячейку в расписании.
- 6. В окне добавления занятия убедитесь, что все поля заполнены корректно, и нажмите **Сохранить**. Занятие с пациентом создано.

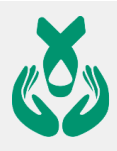

- 7. Для создания рекомендаций пациенту, перейдите по ссылке в верхней части экрана содержащей ФИО пациента.
- 8. Нажмите на ссылку **добавить комплекс упражнений**.
- 9. В окошке "комплексы упражнений" отметьте рекомендованные видео для пациента и нажмите **сохранить.** Рекомендованные упражнения пациенту назначены.
- 10. Дождитесь письма с темой "Занятие началось" и нажмите в нем кнопку **Начать занятие**. Это письмо придет за 10 минут до начала очередного занятия.
- 11. На открывшейся странице сервиса в верхней части экрана нажмите кнопку **Перейти к занятию**.
- 12. Открылось окно программного обеспечения Zoom. В первый раз, возможно, потребуется указать программе, какие звуковые устройства (микрофон, динамик) нужно использовать.
- 13. Дождитесь, когда пациенты присоединятся к сеансу видеосвязи, и проведите занятие.
- 14. Попрощайтесь и выключите окно Zoom. При выходе нажмите кнопку **Завершить конференцию для всех**.

Это минимальный сценарий работы инструктора. Эти и некоторые другие действия более подробно описаны ниже.

# <span id="page-2-0"></span>**Как сделать…**

#### <span id="page-2-1"></span>Как зарегистрироваться в системе?

Самостоятельно зарегистрироваться в системе невозможно – инструкторов регистрирует организатор медицинской организации.

После регистрации вы получите письмо с темой "Вы зарегистрированы как инструктор", содержащее ссылку на активацию аккаунта. Откройте эту ссылку и выполните активацию.

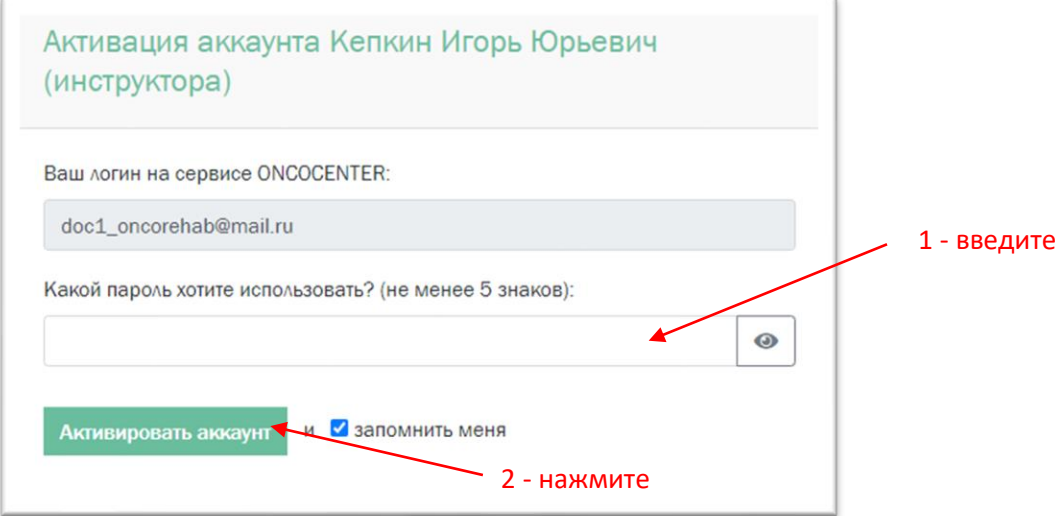

В результате вы перейдете на главную страницу инструктора. В дальнейшем для авторизации в системе используйте свой email и указанный при активации пароль.

#### <span id="page-2-2"></span>Как войти в систему?

1. Откройте в браузере адрес **oncocenter.online**.

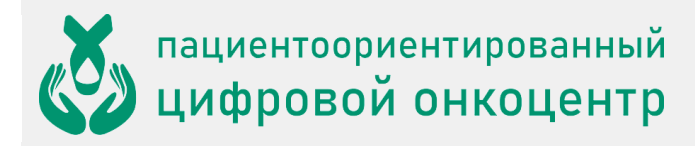

2. Нажмите на Вход.

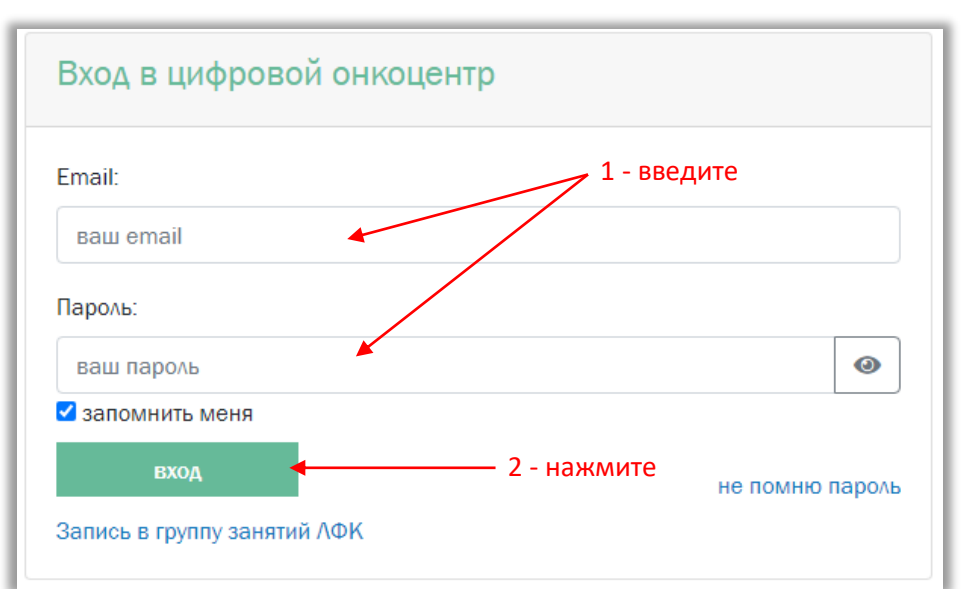

- 3. Введите свой email и пароль.
- 4. Нажмите на вход.

#### <span id="page-3-0"></span>Что такое расписание и как его создать?

Расписание – это план занятий в курсе реабилитации. Расписание создаете и ведете вы. Просматривая расписание, вы видите, в какой день и какое время вам предстоит вести занятия.

Расписание на несколько ближайших дней представлено на вашей главной странице.

Занятия могут быть как персональными, так и групповыми с несколькими пациентами сразу.

**Ваша задача – вести онлайн-занятия с пациентами** по созданному вами расписанию, то есть в назначенное *в расписании* время включить видеоконференцию, пройти с пациентом комплекс упражнений и выключить ее.

Для создания расписания перейдите по ссылке **полный календарь**.

Создать занятие можно нажав на кнопку **создать** или на пустую ячейку в календаре. В последнем случае дата и примерное время занятия будет проставлены автоматически в соответствии с выбранной ячейкой на недельном графике.

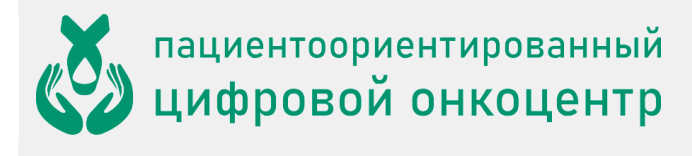

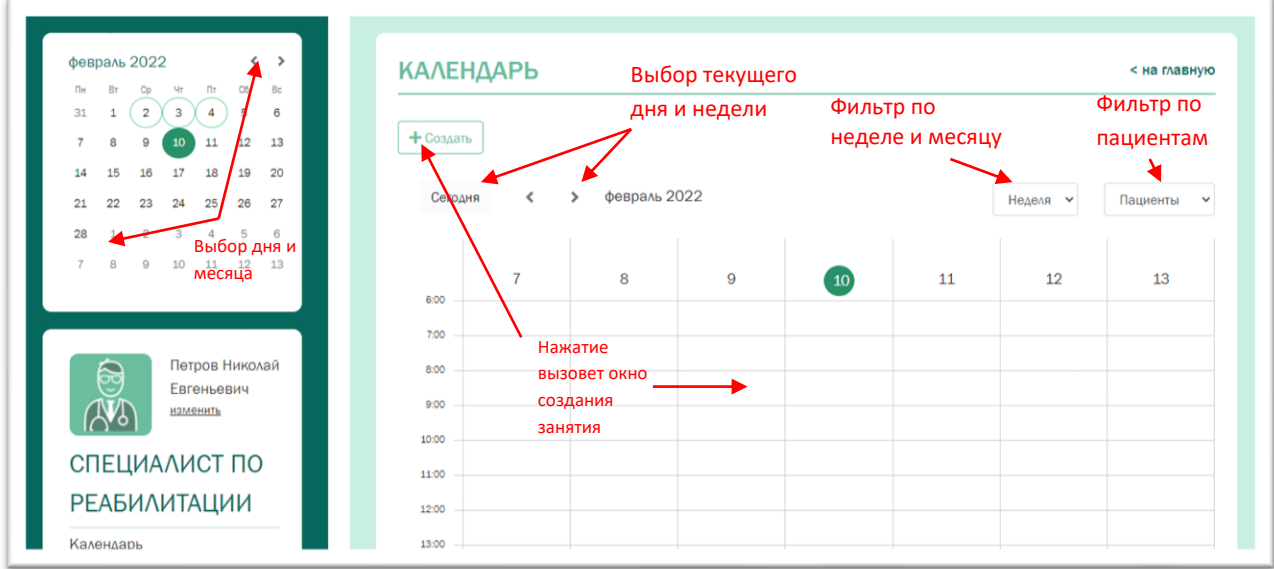

Используя фильтр по пациентам, можно упростить процесс создания занятий и получить всю информацию по выбранному пациенту.

Используя фильтр по неделе и месяцу, можно быстро посмотреть запланированные и прошедшие занятия на ближайший месяц или неделю.

Занятия создаются в двух вариантах (можно добавить одиночное занятие или создать курс по выбранной нозологии):

1. Для создания **одиночного занятия** в окне добавления занятия требуется уточнить дату, время и список пациентов участвующих в занятии. Занятие будет создано, после нажатия на кнопку **сохранить**.

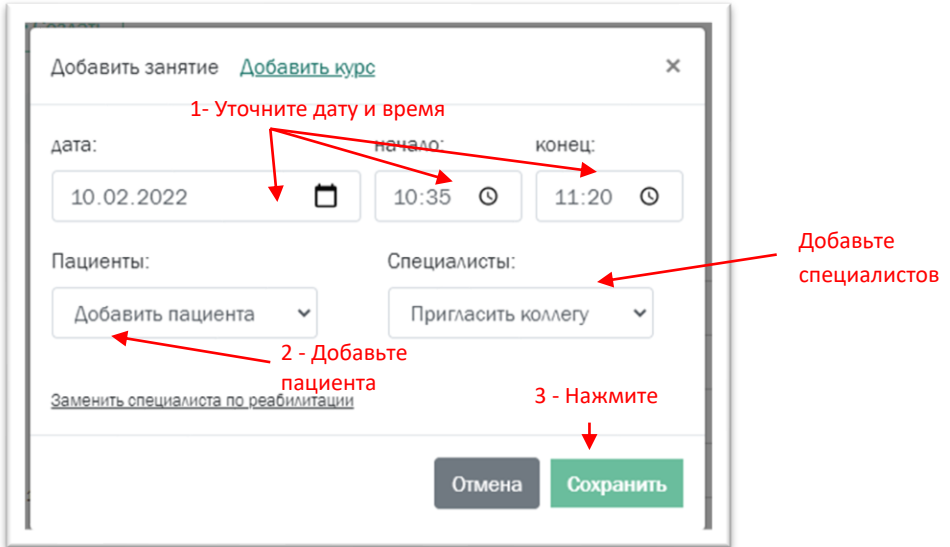

Если требуется создать групповое занятие, то следует выбрать несколько пациентов при создании занятия.

Для участия в занятии других специалистов, требуется их добавить.

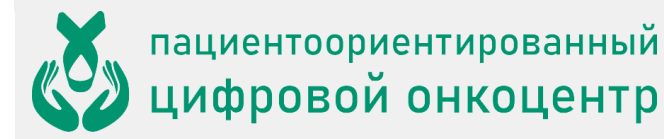

2. Для создания **курса занятия** в окне добавления занятия требуется выбрать вкладку **добавить курс** , далее выбрать этап, уточнить время и дни занятий. Занятия будут созданы, после нажатия на кнопку **сохранить**.

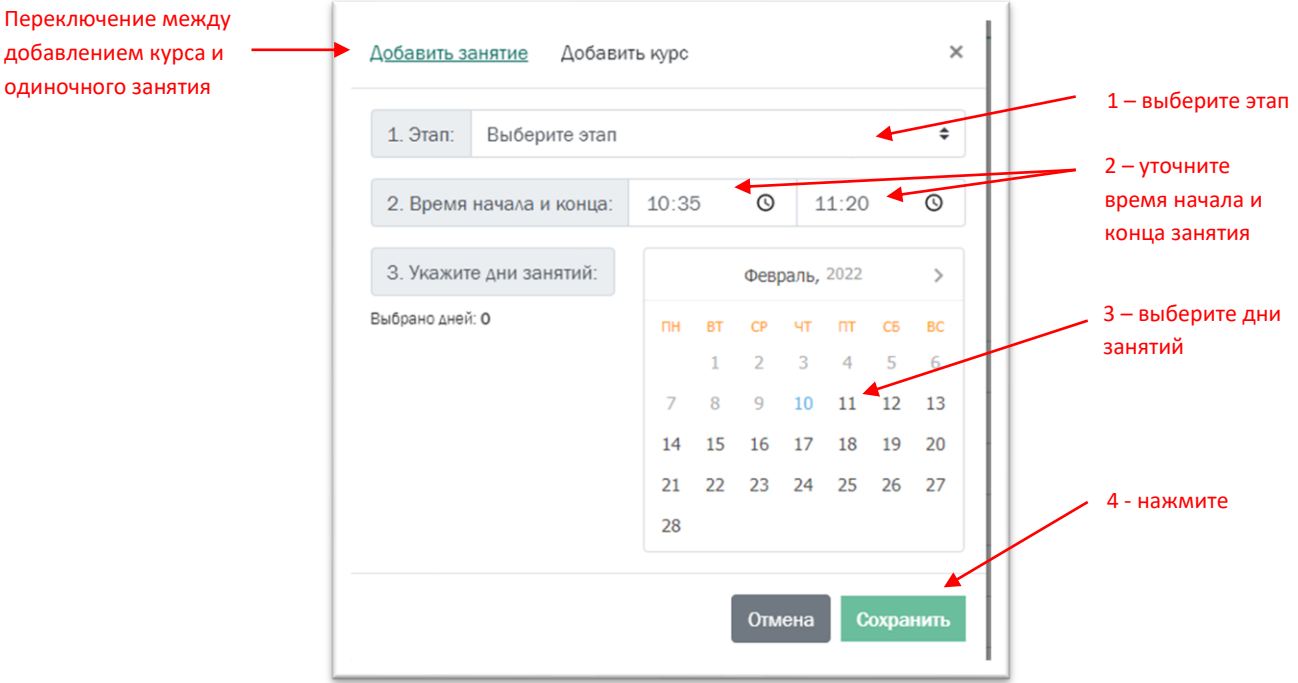

Добавлять пациентов на курс реабилитации осуществляет врач после одобрения состояния здоровья пациента.

Уже созданные занятия можно редактировать и удалять. Все эти действия доступны для занятий, которые еще не начались.

#### <span id="page-5-0"></span>Как рекомендовать упражнения для самостоятельных занятий пациента?

Помимо занятий пациента с инструктором, важную роль играют самостоятельные занятия пациентов по видеозаписям.

Для создания списков рекомендаций нужно перейти на персональную страницу пациента. Сделать это можно выбрав пациента из списка и нажать на ссылку, содержащую его ФИО.

Далее перейти по ссылке **Назначить комплекс упражнений**. На странице формирования списка рекомендаций отметьте необходимые пациенту видеозаписи. Видеозаписи можно предварительно просмотреть и отсортировать перетаскиванием элементов списка с учетом их приоритетности выполнения. Когда списки рекомендаций будет окончательно сформированы, добавьте комментарий и нажмите на кнопку **Сохранить**.

# пациентоориентированный<br>ЦИФРОВОЙ ОНКОЦЕНТР

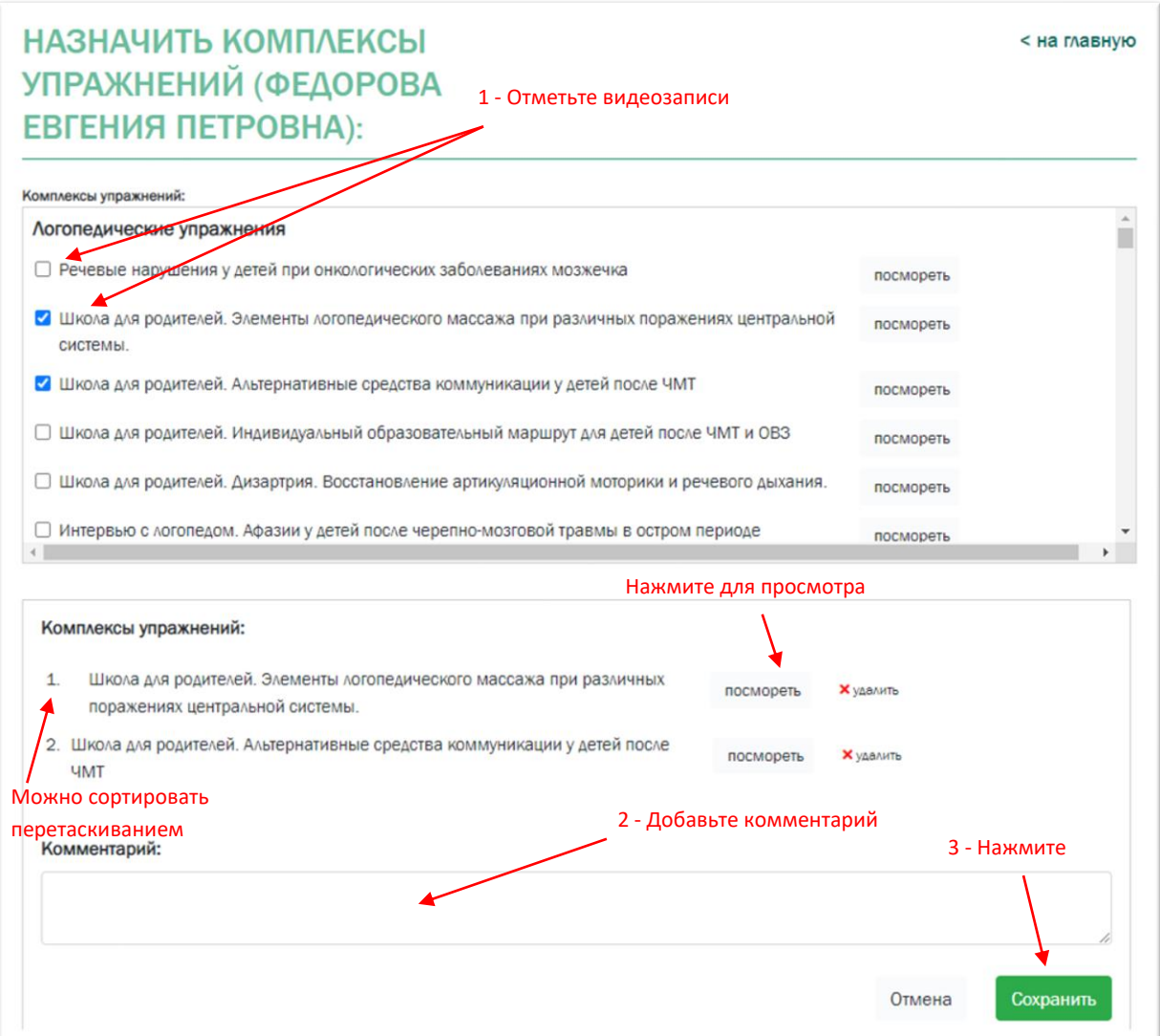

После сохранения списков, их можно будет редактировать, по мере необходимости изменяя физическую нагрузку для пациента.

### <span id="page-6-0"></span>Как запустить занятие? Как не пропустить время его начала?

Вообще говоря, полезно постоянно иметь в виду свое расписание, чтобы соотносить занятия с прочими делами. **Система направляет вам почтовое уведомление за 10 минут до начала каждого занятия**, чтобы вы его не пропустили. Письмо содержит ссылку на страницу личного кабинета, где находится кнопка **Перейти к занятию**, запускающая онлайн-занятие.

- 1. Получите письмо с темой "Занятие началось".
- 2. Нажмите в письме кнопку **Начать занятие**.

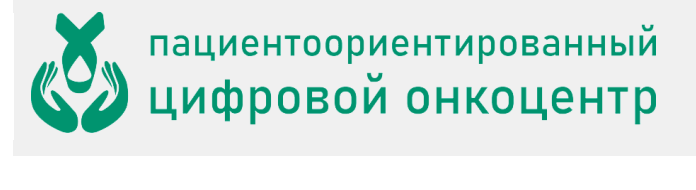

У вас назначено онлайн-занятие. Начало занятия - в 07:30 22.09.2020. Временная зона: Москва, Санкт-Петербург, Нижний Новгород нажмите Перейти к занятию

3. После перехода на страницу сервиса нажмите в верхней части страницы кнопку **Перейти к занятию**.

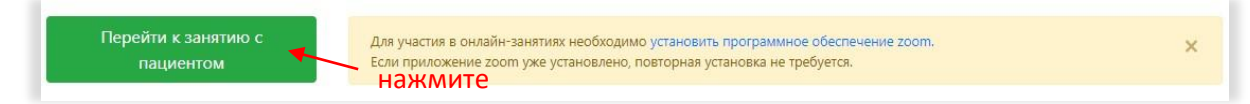

Для надежности эта кнопка продублирована на персональной странице пациента:

Как сказано выше, кнопка **Перейти к занятию** появляется за 10 минут до начала занятия. Она остается в течение всего времени занятия – если вы нечаянно опоздали к началу занятия, вы все же можете запустить его.

4. Если предварительно было установлено программное обеспечение Zoom, откроется страница запуска видеоконференции

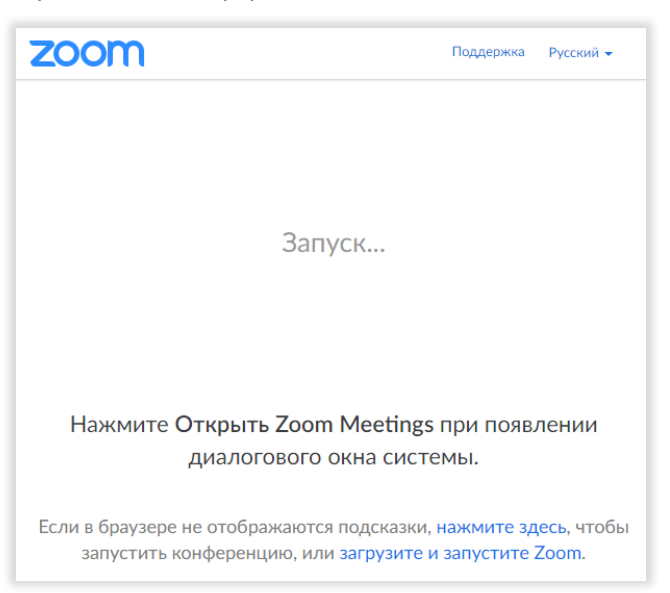

5. Затем появится окно видеоконференции. Нажмите **Войти с использованием звука компьютера**.

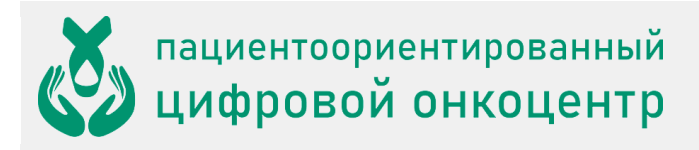

#### **ИНСТРУКЦИЯ ДЛЯ СПЕЦИАЛИСТА ПО РЕАБИЛИТАЦИИ**

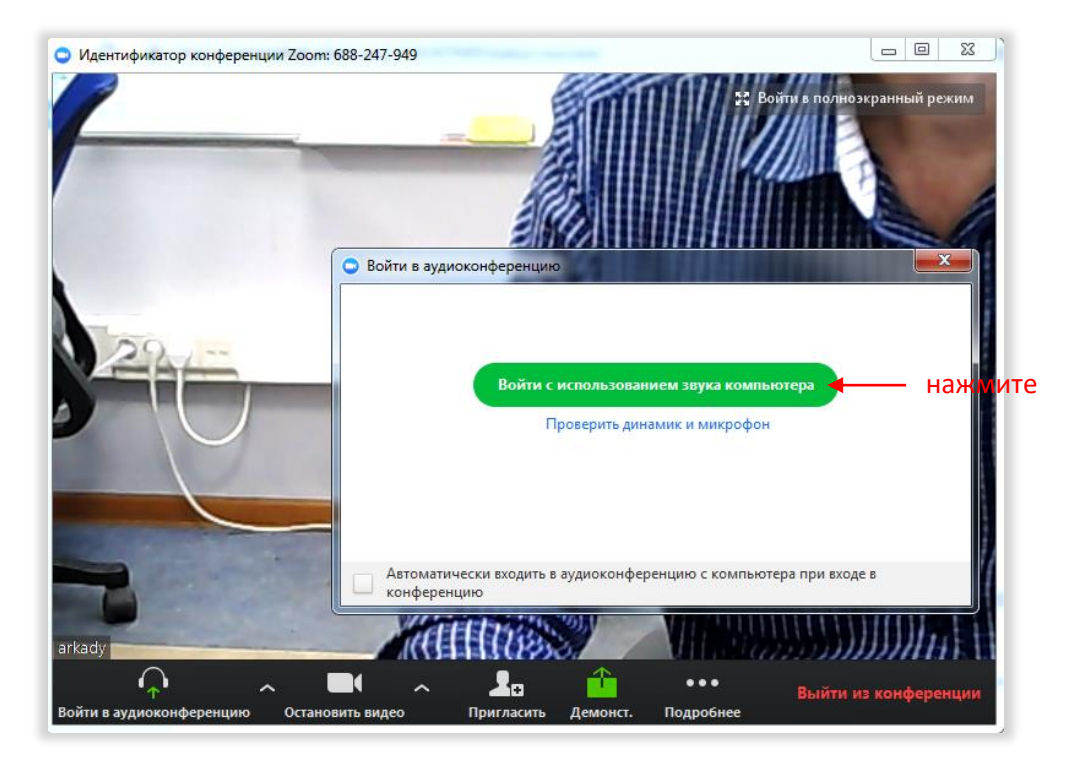

Теперь вы находитесь в конференции в качестве ее ведущего. Ваши слушатели, присоединившиеся к конференции, должны увидеть вас, а вы видите их всех, каждого в своем мини-окне.

6. Проведите занятие. В конце закройте окно Zoom и нажмите **Завершить конференцию для всех**.

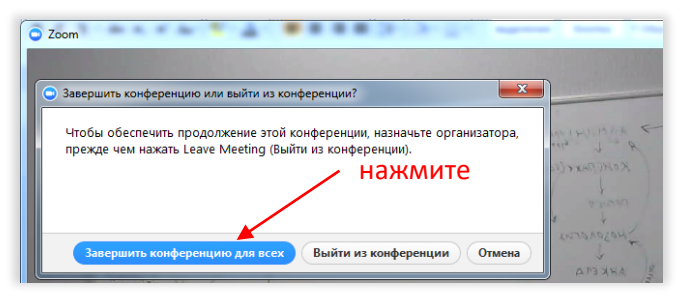

#### <span id="page-8-0"></span>Советы по использованию Zoom

Платформа Zoom используется в системе ONCOCENTER для проведения онлайн-занятий. Zoom обеспечивает видео- и аудиосвязь между практически любыми устройствами и операционными системами.

Наши занятия проводятся в формате *видеоконференций*, где есть один ведущий занятие (в терминах Zoom – *организатор* конференции) и *слушатели*. Организатор, то есть вы, на экранах всех участников выделяется рамкой, а на своем экране имеет некоторые возможности управления конференцией: например, он может включать и отключать микрофоны слушателей.

#### <span id="page-8-1"></span>**Управление передачей видео и аудио**

Прежде всего нужно убедиться, что ваше устройство правильно передает и принимает звук и картинку. Элементы управления находятся в левом нижнем углу экрана Zoom.

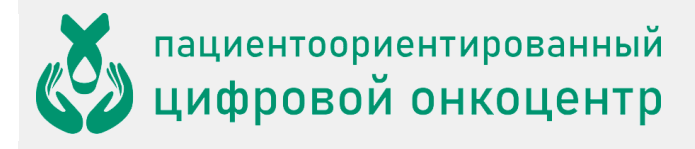

#### укажите параметры аудио

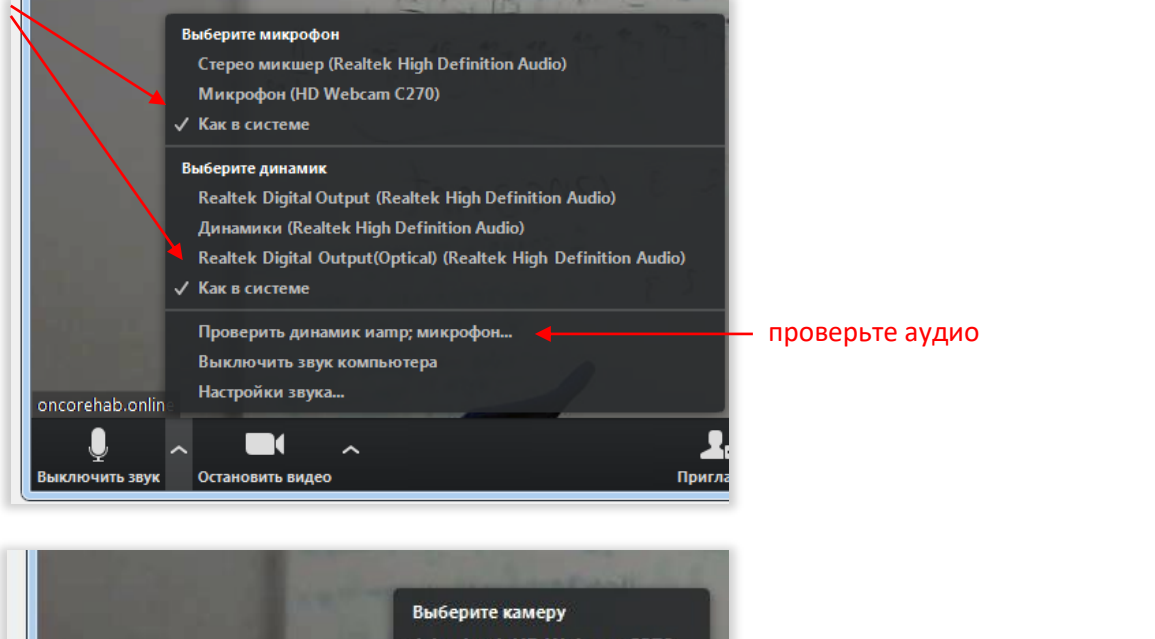

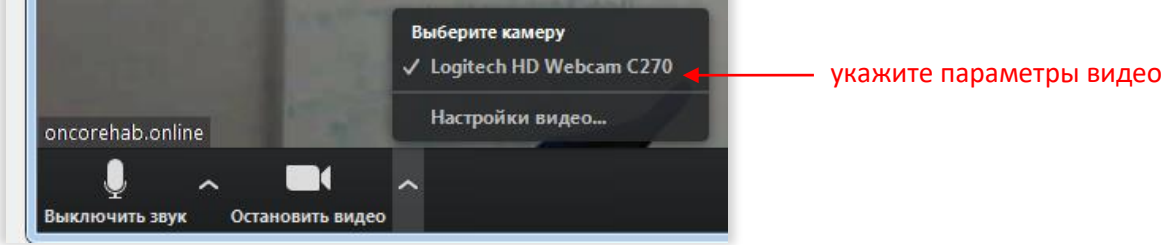

#### <span id="page-9-0"></span>**Управление конференцией**

Вам необходимо убедиться, что

- все пациенты видят вас крупно, во весь экран; другие пациенты на их экранах видны по периметру в мини-окнах;
- вы видите всех пациентах в мини-окнах.

Есть два режима отображения для участника конференции: *вид докладчика* и *вид галереи*. Вам нужно использовать *вид докладчика* – так вы будете видеть пациентов и контролировать их движения. Кнопка переключения вида находится в окне Zoom справа вверху.

Вы можете включать и отключать микрофоны пациентов в зависимости от необходимости обратной связи с ними в данный момент. Пациент может "поднять руку" (нажав соответствующий элемент на своем экране Zoom), и вы это увидите. Zoom также дает возможность пациенту написать что-то в чат во время занятия – вы увидите его обращение.

По окончании занятия вам необходимо завершить конференцию – закрыть окно Zoom и нажать **Завершить конференцию для всех** (см. описание запуска занятия).

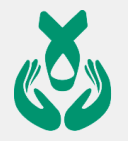

пациентоориентированный<br>ЦИФРОВОЙ ОНКОЦЕНТР

**Более подробно о работе с Zoom вы можете прочитать на странице справки Zoom: [https://support.zoom.us/hc/ru/categories/201146643.](https://support.zoom.us/hc/ru/categories/201146643)** Учтите, что не нужно тратить время на чтение разделов по организации, планированию и входу в конференции – ONCOCENTER это выполняет для вас. Имеет смысл почитать только непосредственно об интерфейсе Zoom, например[, здесь](https://support.zoom.us/hc/ru/articles/201362603-%D0%AD%D0%BB%D0%B5%D0%BC%D0%B5%D0%BD%D1%82%D1%8B-%D1%83%D0%BF%D1%80%D0%B0%D0%B2%D0%BB%D0%B5%D0%BD%D0%B8%D1%8F-%D0%BE%D1%80%D0%B3%D0%B0%D0%BD%D0%B8%D0%B7%D0%B0%D1%82%D0%BE%D1%80%D0%B0-%D0%B2-%D0%BA%D0%BE%D0%25B).

#### <span id="page-10-0"></span>Как изменить свои данные?

Всегда можно изменить свое имя, email и пароль в системе, а также установить текущую часовую зону.

1. Выберите в меню пункт **Изменить** .

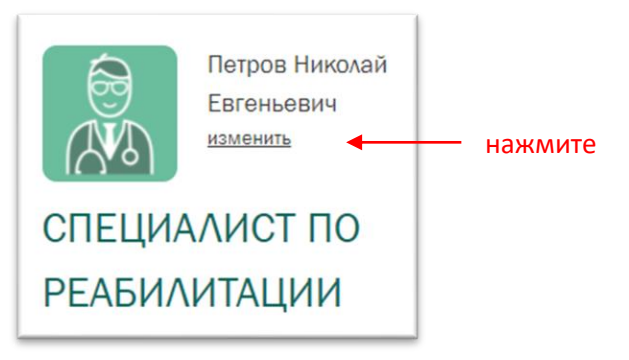

2. Введите данные и нажмите **Сохранить**.

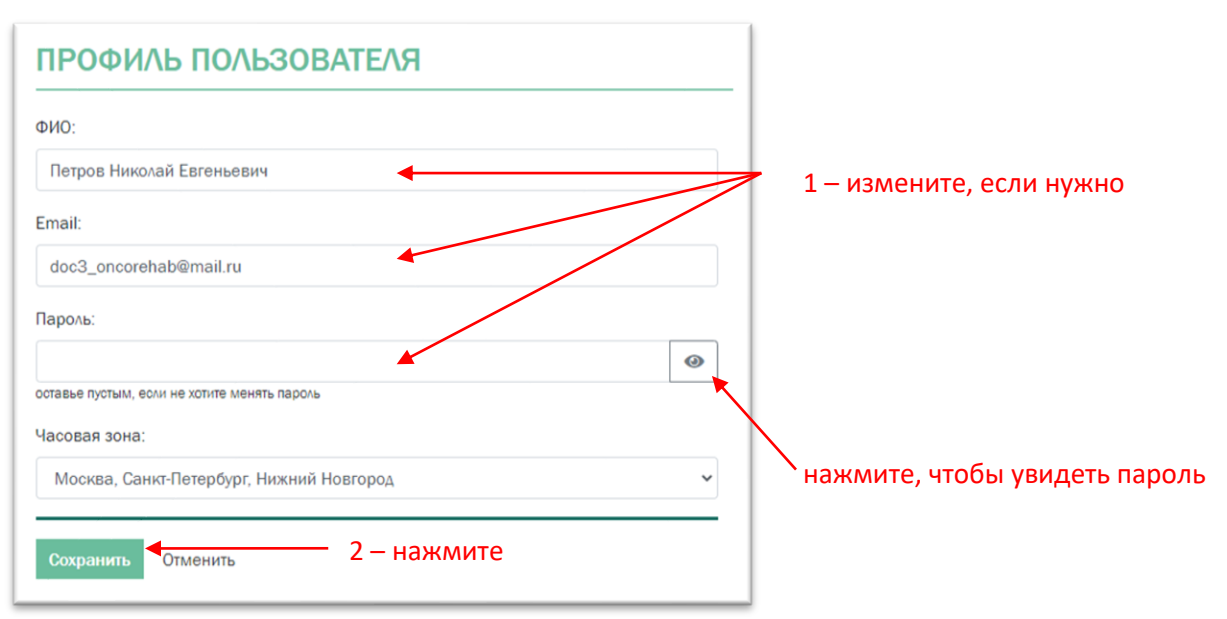

#### <span id="page-10-1"></span>Зачем нужна часовая зона в профилях пользователей?

Дистанционный способ занятий хорош тем, что инструктор может вести его из одного местоположения, а занимающиеся пациенты могут находиться в других часовых поясах. Чтобы время занятий отображалось правильно и все уведомления отправлялись вовремя, каждый пользователь (врач, инструктор, пациент) имеет свой установленный часовой пояс. Если вы отправляетесь в путешествие, не прерывая работы, вам **необходимо** установить в своем профиле правильной часовой пояс. Следите за этим.

![](_page_11_Picture_0.jpeg)

# <span id="page-11-0"></span>**Что дальше?**

Платформа ONCOCENTER развивается. Будут появляться новые полезные функции, во многом благодаря вашим запросам и пожеланиям. Мы рады принять ваше мнение и помочь в работе – пишите на support@onconet.online.